# Using the Payor Agreement Library

### Introduction

The purpose of this chapter is to provide instruction to users of the Payor Agreement Library.

### Application Prerequisites

Each RelayHealth customer must designate a Master Customer User Manager. The Master Customer User Manager sets up any users at their facility needing access to the Payor Agreement Library.

Adobe Reader 7.0 or higher must be installed on all machines used by Agreement Users.

### Accessing the Payor Agreement Library

To access the Payor Agreement Library, users will need to be logged into Collaboration Compass™. Access Collaboration Compass™ with the following url: <http://www.collaborationcompass.com/>

- 1. Login to Collaboration Compass™ by clicking **Login**
- 2. Enter the appropriate **User ID** and **password**; click **Login***.*
- 3. Select the link to the **Payor Agreement Library** under the **Payor** menu.
- 4. Another way is to add the Payor Agreement Library portlet to the homepage.

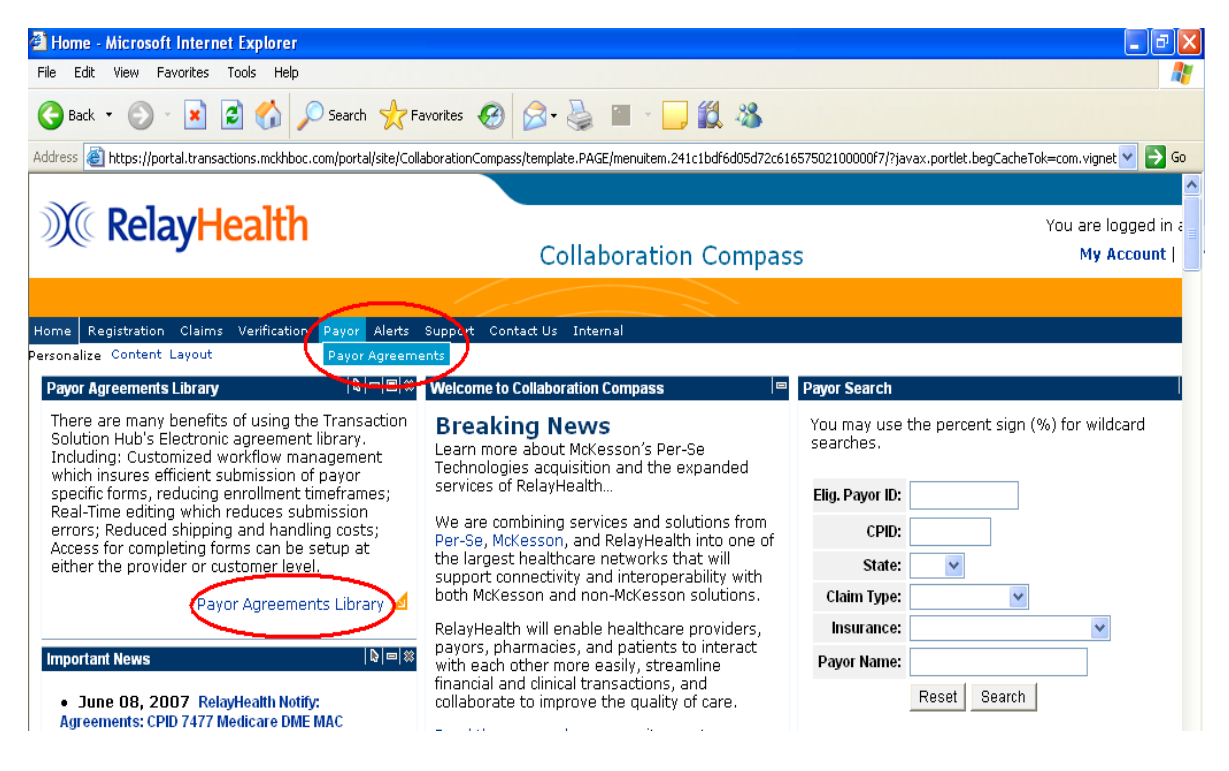

## Search for an Agreement

The library may be searched in two ways:

- 1. If users know the correct payor CPID or Payor ID, they may search for the agreement by completing the first section and selecting the agreement type.
- 2. If users do not know the CPID or Payor ID, they may search for the agreement in the second section by agreement type and a payor's state, name, etc…

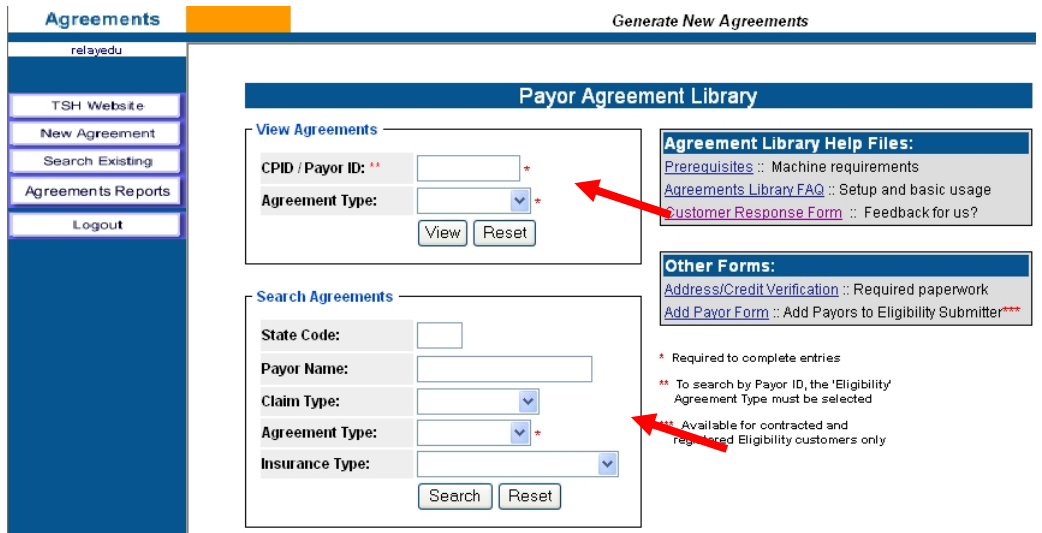

### Opening the Agreement

The agreement will open within the web browser window.

If users do not have their Adobe Acrobat or Adobe Reader open, it will load before the agreement appears in the window.

The length of time required to load the agreement depends on the size of the agreement and on the speed of the user's network or internet connection.

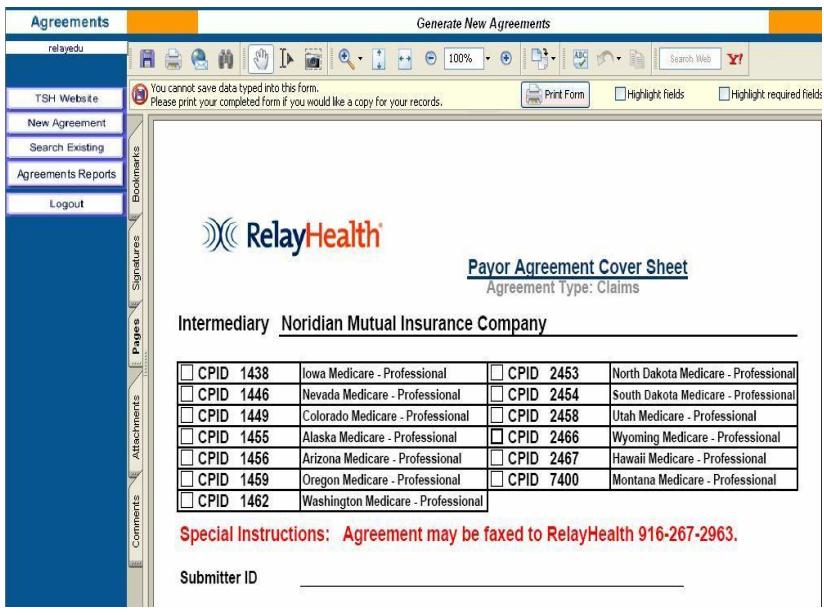

### Completing the Agreement Coversheet

- 1. Complete the Submitter ID field.
	- a. The Submitter ID must be six numerics; if the Submitter ID is shorter, prefill with zeros.
	- b. Users may only submit agreements under their own Submitter number unless additional access is granted by an Administrator.
	- c. Users will receive an error message if they attempt to use a Submitter ID to which they are not linked.

After the user exits the Submitter field, the application will:

- d. Verify that users have permission to create an agreement under the Submitter ID entered.
- e. Automatically pull and prefill the Submitter ID's corresponding Name, Customer ID, and Billing ID.
- f. Move the user to the next required field, Customer Contact.
- 2. The Customer Contact and E-mail fields are required.
- 3. The E-mail field is scripted to verify a correctly formatted address.

After completing the Agreement coversheet, the user may tab or click to the next agreement field.

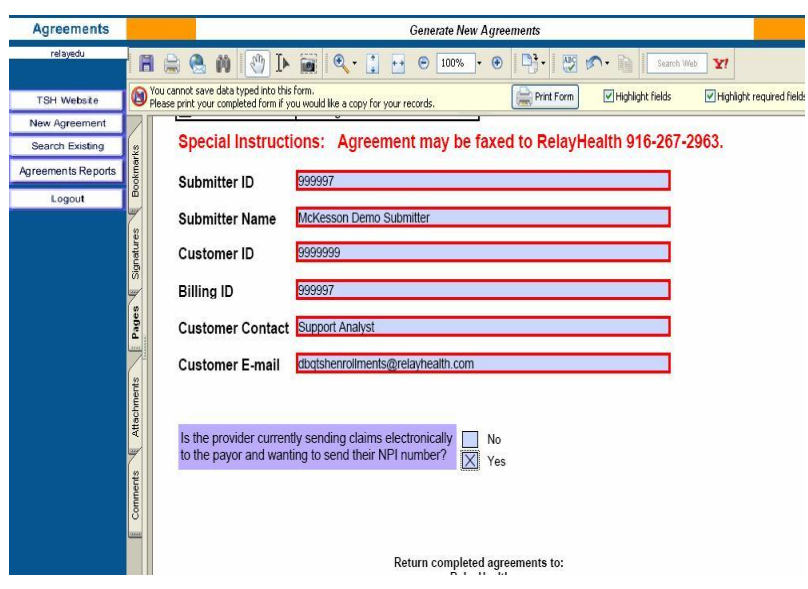

### Completing the Agreement

The agreement will be populated with checkboxes, blank fields, drop down boxes, pre-filled RelayHealth information, and hints for completing the agreement.

#### **Tool Tips**

The RelayHealth Registration team has built in hints for each field to allow for easier completion. To show the hint, or tool tip, for each field, simply mouse over the field.

- If there is a specific format combination required for the field, it is noted in the tool tip.
- The tip will generally appear directly below the mouse.

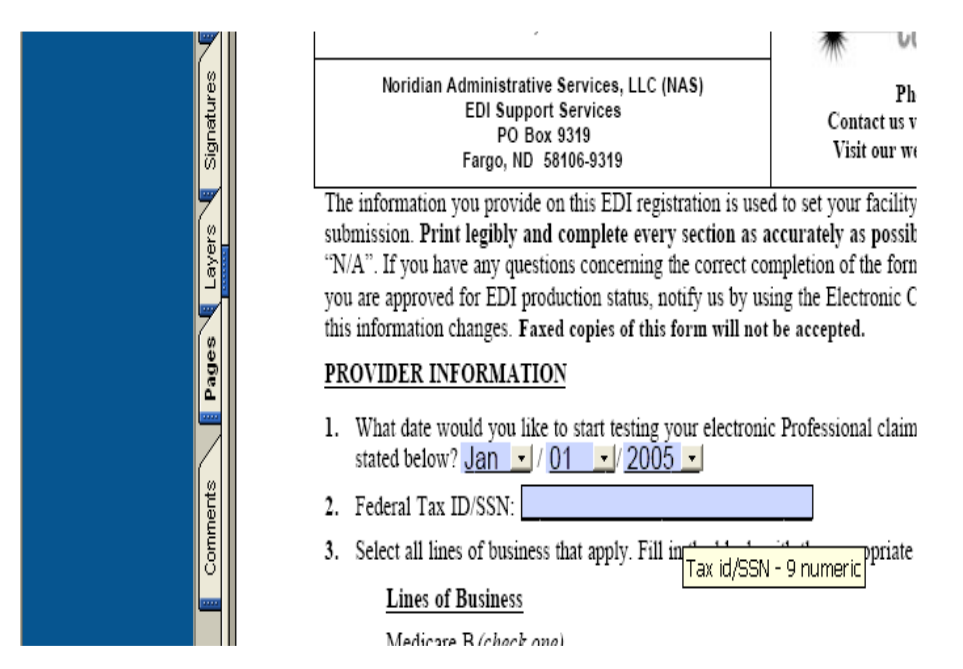

#### Visible but not printed fields

The RelayHealth Registration team has created specific fields with special notes.

These fields are designated by their special lavender background color.

The most common visible but not printed field notifies users when a signature is required on the agreement.

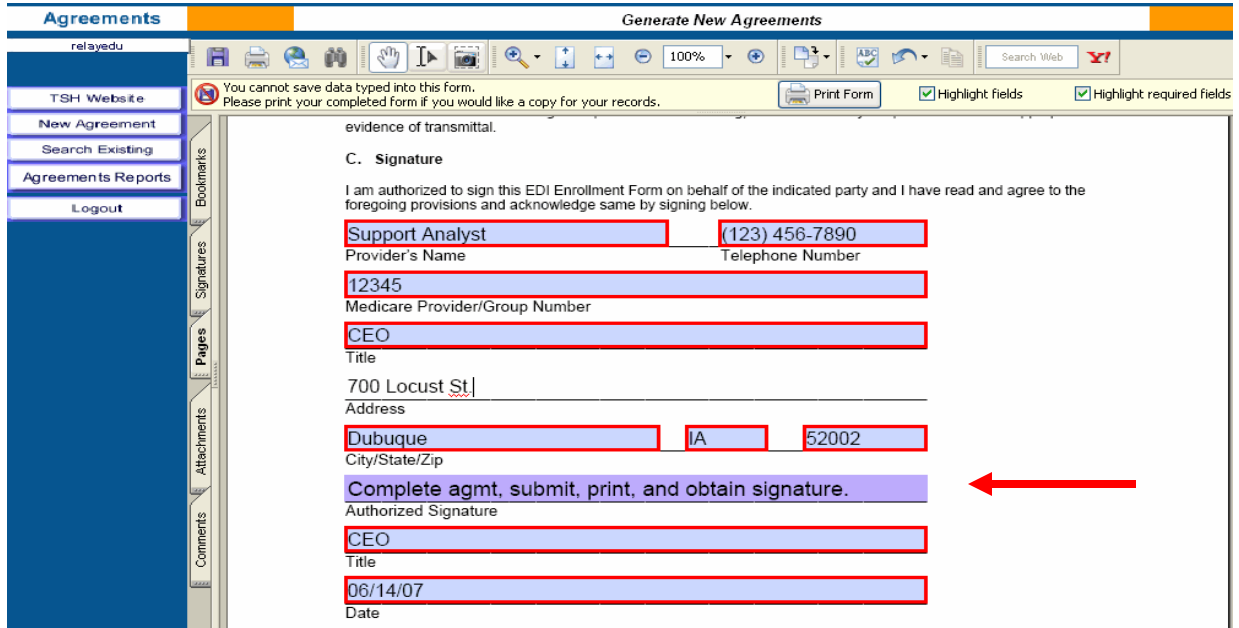

#### Edited Fields

All agreements have fields with built in edits. These edited fields will give the user immediate errors upon leaving the field if completed incorrectly. After pressing the OK button on the error, the application will return the user to the incorrect field for correction.

Commonly Edited Fields:

- Provider ID
- Telephone & Fax Numbers
- Email Address
- State in Provider Address
- Date
- Zip Code

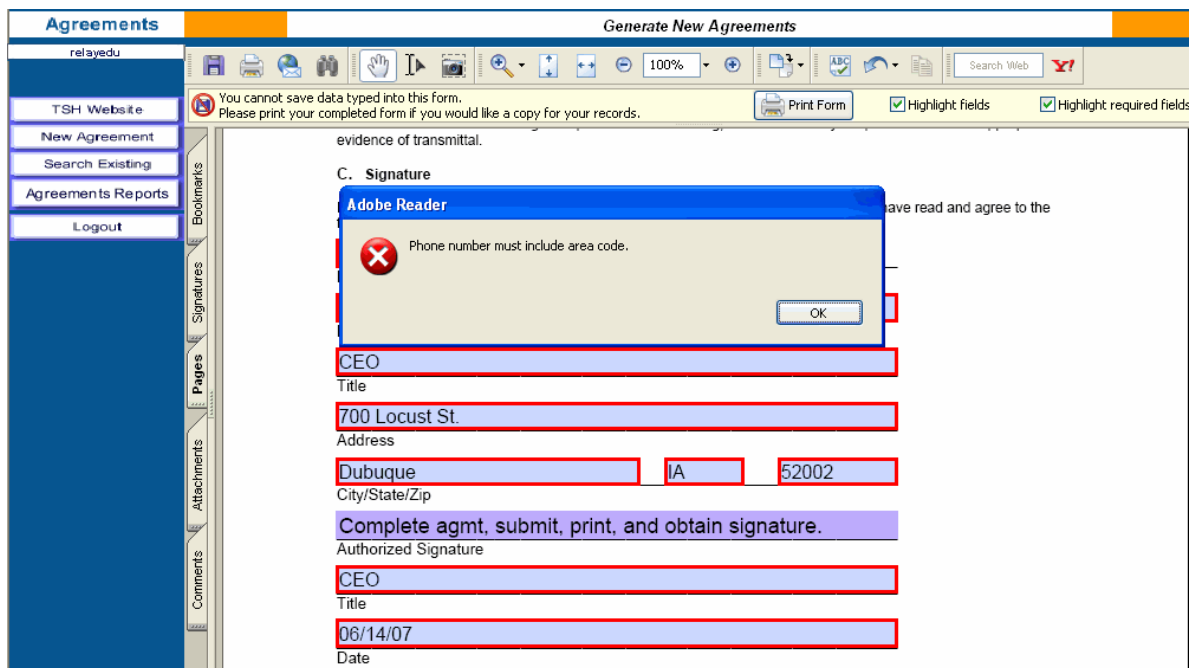

Whenever possible, the RelayHealth Registration team has pre-filled any RelayHealth information required by the payor.

Users will be unable to change any pre-filled RelayHealth information within the Agreement.

#### Reset/Submit Buttons

If users ever need to clear all the fields on the agreement, they may do so by going to the end of the agreement and click the Reset button. The Reset button will return all fields to their defaults, including the CPID choice on the coversheet, if applicable.

When the agreement is complete, submit the agreement to have all edits checked by clicking the Submit button at the end of the agreement.

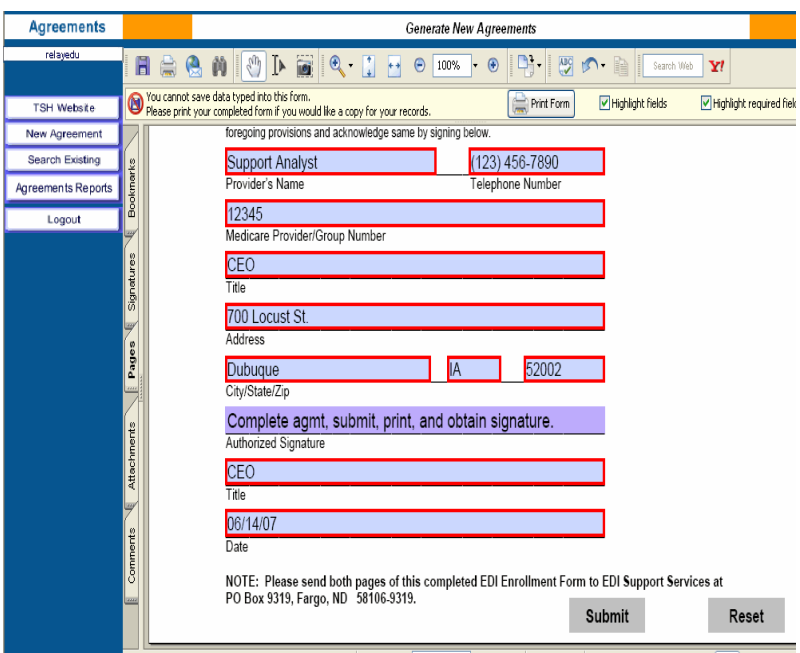

### Submitting the Agreement

One of the key things verified when users submit the agreement is that all required fields have been completed. If a required field has not been completed, an error will appear stating that the required field must be filled in.

After users click the OK button on the error, the application will return the user to the field that needs completion.

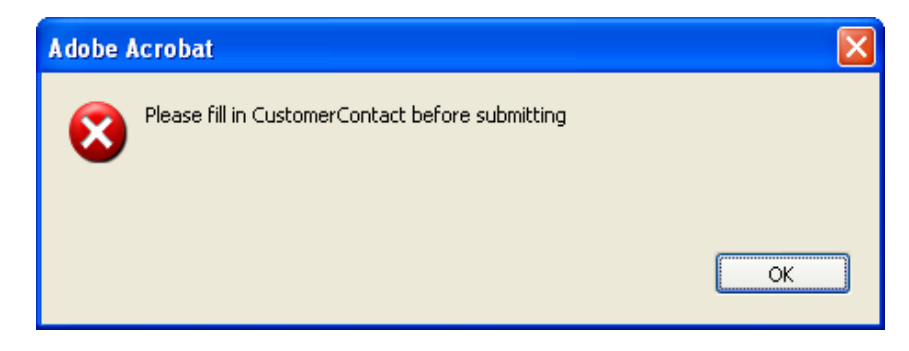

After an agreement has passed all RelayHealth edits, all fields are locked and the following window will appear.

Agreements must be printed while locked to ensure they will be processed correctly.

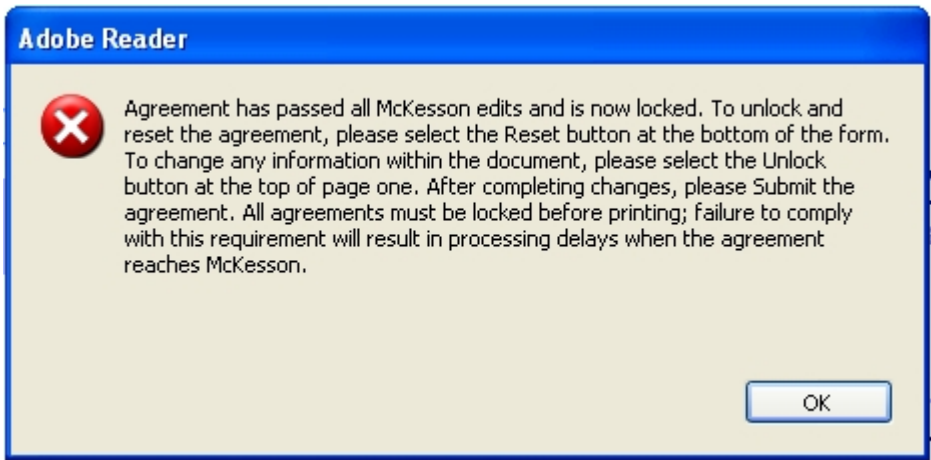

#### Unlock Button

- 1. To edit field content, please click the **Unlock** button.
- 2. Click the **Submit** button after completing changes to the agreement to verify all fields have been completed correctly.

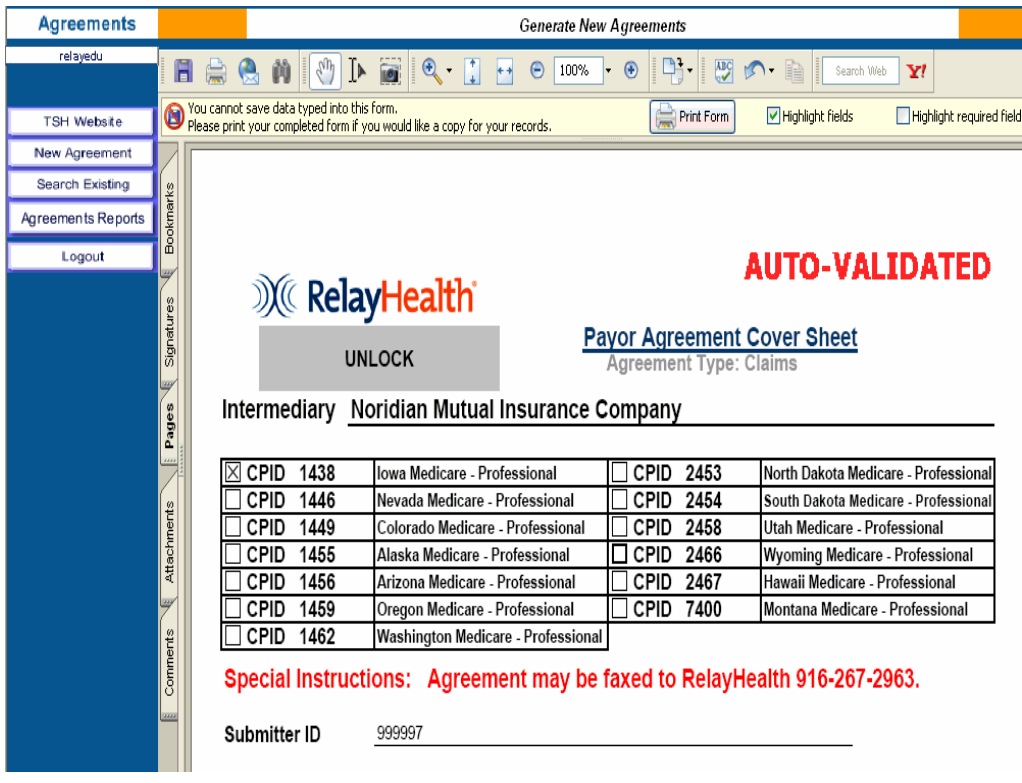

# Printing Agreements

Many payors require signatures on their agreements. After completing and submitting an agreement that requires a provider signature, a notice will appear to the user instructing them to print the form.

RelayHealth's address is located on the coversheet of the form, after signing the agreement; the provider should forward it to RelayHealth.

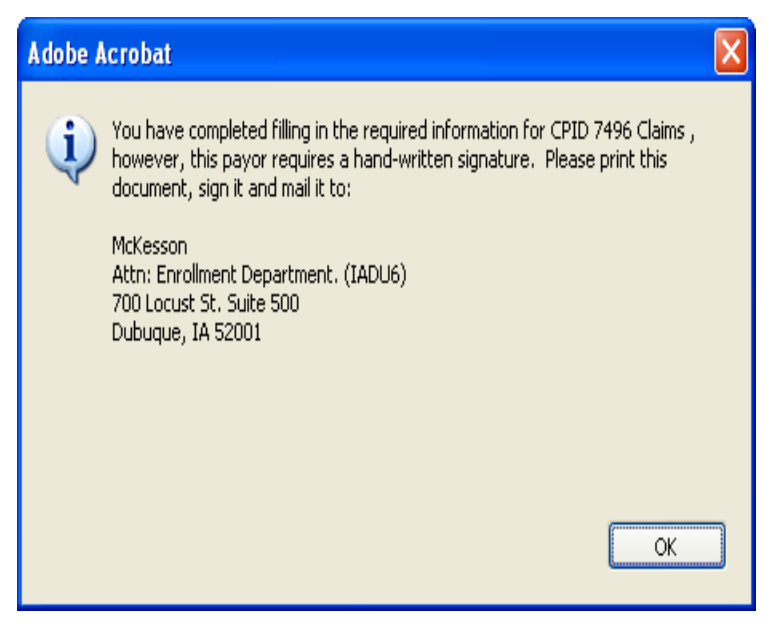

#### Auto-Validated Stamp

Agreements completed on line and submitted for validation by the system, will be stamped with an Auto-Validated stamp. The stamp indicates that all required information has been completed and all field values are valid. Auto-Validated stamped agreements receive first priority with regards to document review and processing to the payor. Ensure your documents receive the highest priority by clicking the Submit button at the end of the agreement.

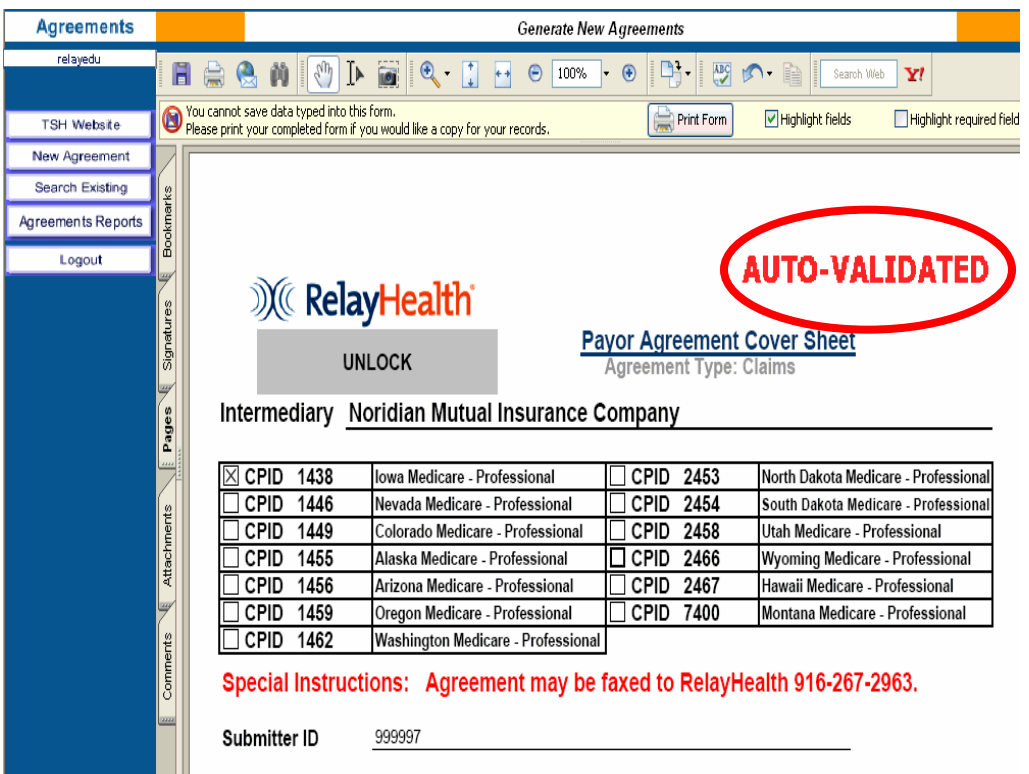

#### Electronic Agreements

Agreements that do not require a provider signature will be submitted electronically to RelayHealth when users click the Submit button. The agreements submitted electronically to RelayHealth will immediately move into RelayHealth's document management system.

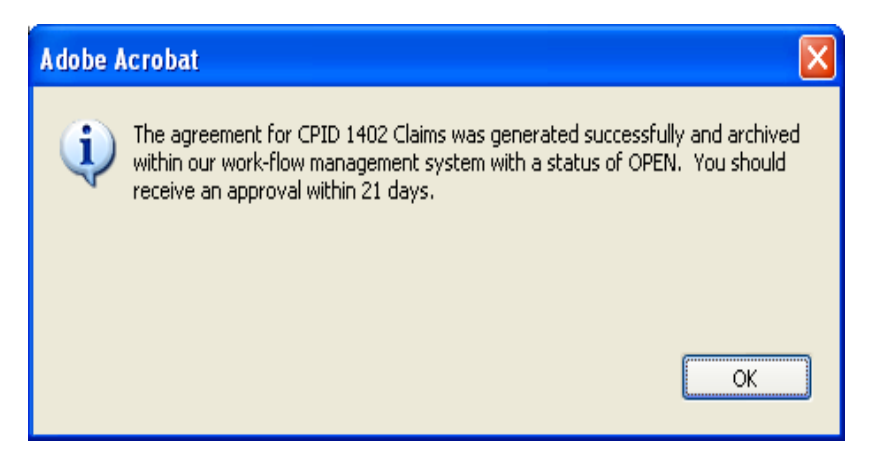

# Multiple CPID's on Agreement

If the agreement covers multiple CPID's, the user must first select the appropriate CPID. The system will not allow providers to complete and submit one agreement with multiple CPID's checked. To submit an agreement for more than one CPID, select a CPID and submit the agreement, then unlock the agreement, select the additional CPID and submit again.

Repeat these steps as many times as necessary.

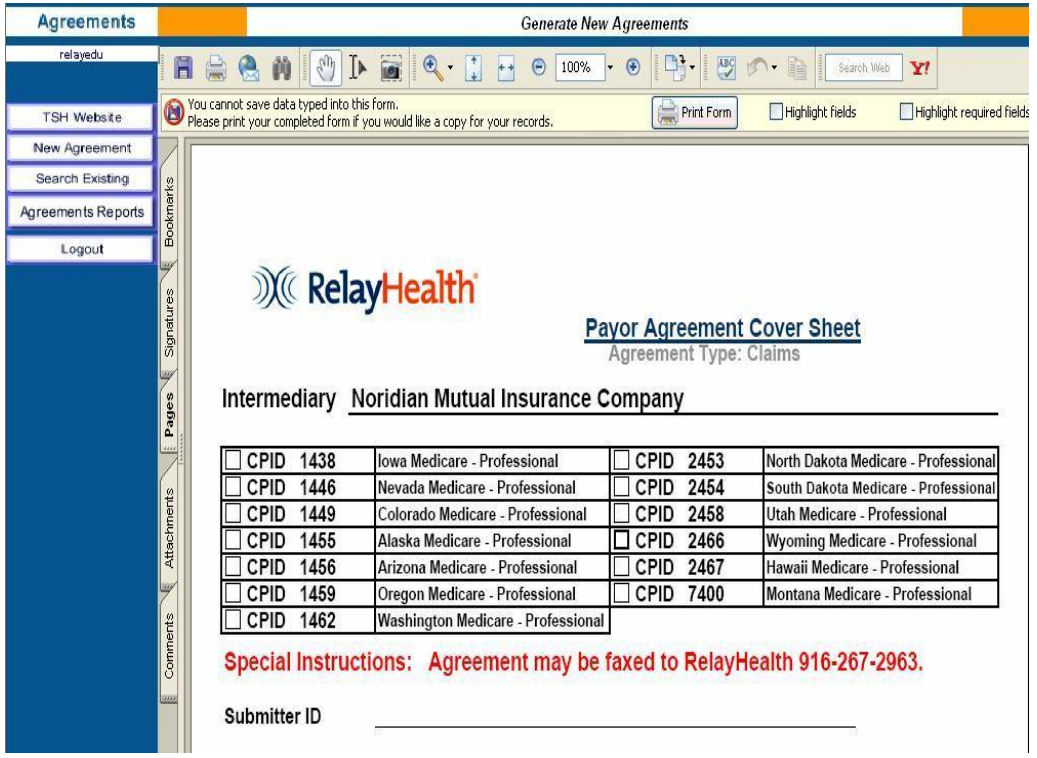

### Payor Agreement Tips

- Do not save copies of agreements. The only way to guarantee all edits have been checked is to complete the agreement online.
- The most updated agreement is available online.
- Agreement cover sheets with multiple CPID's require a submission for each CPID.
- Mouse over fields to see tool tips about the requirements for the field.
- Before printing, always, complete the agreement and click the Submit button.

#### Assistance and Additional Forms

#### Assistance

For assistance using the Payor Agreement Library, please see the Prerequisite and FAQ documents which may be accessed from the search page.

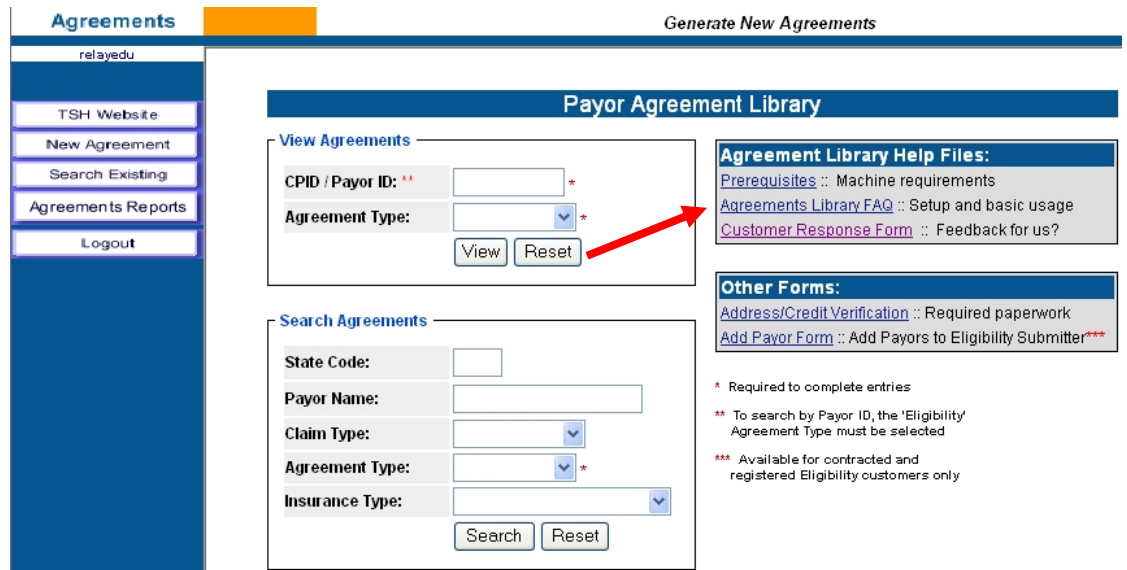

#### Additional Forms

The following additional forms may also be accessed from the search page:

- Eligibility Add Payor form (for existing eligibility clients only)
- Address and Credit Verification

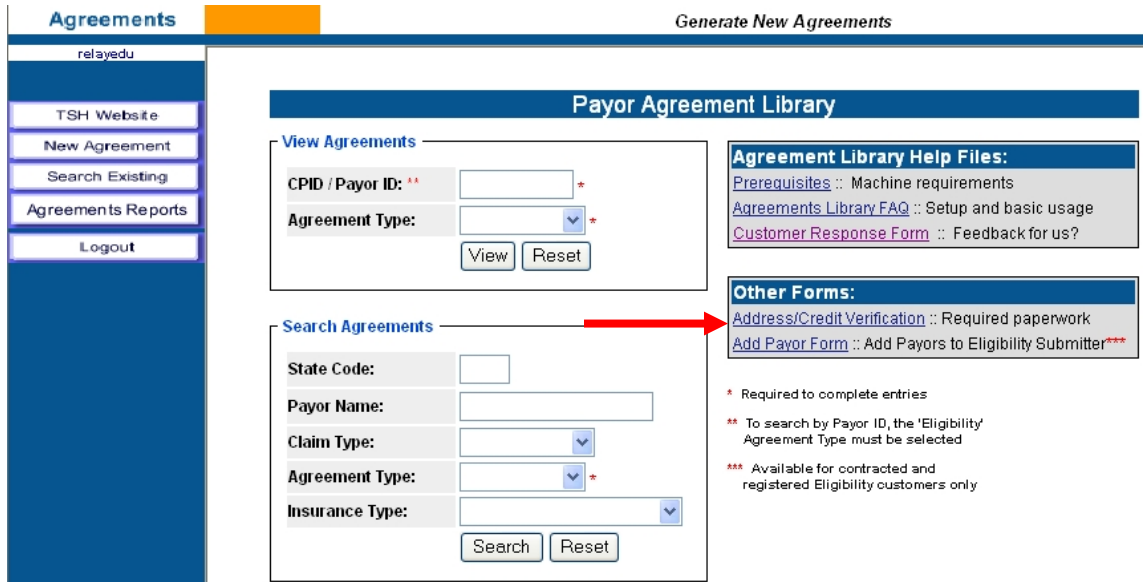

### Accessing the Agreement Viewer

- 1. Login to the portal Website: www.collaborationcompass.com.
- 2. Select the link to the **Payor Agreement Library** under the **Payor** menu.
- 3. Another way is to add the **Payor Agreement Library** portlet to the homepage.

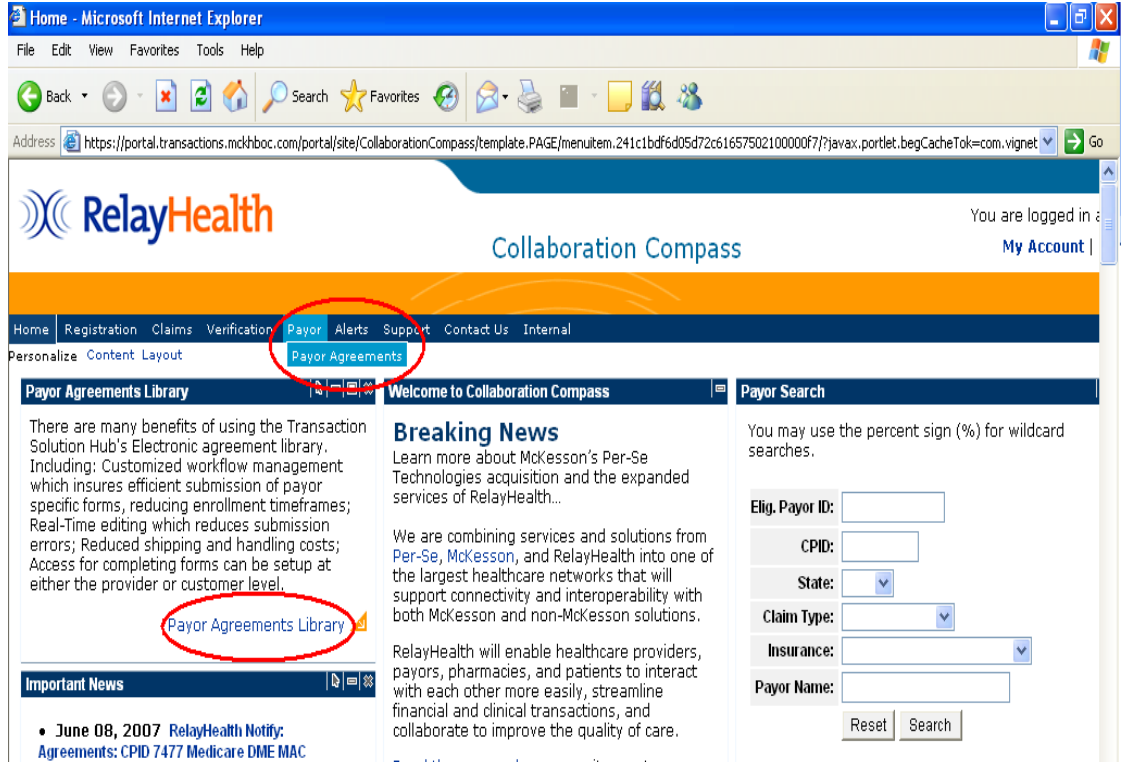

4. To access the Agreement Viewer, select **Search Existing** from the menu on the left of the screen.

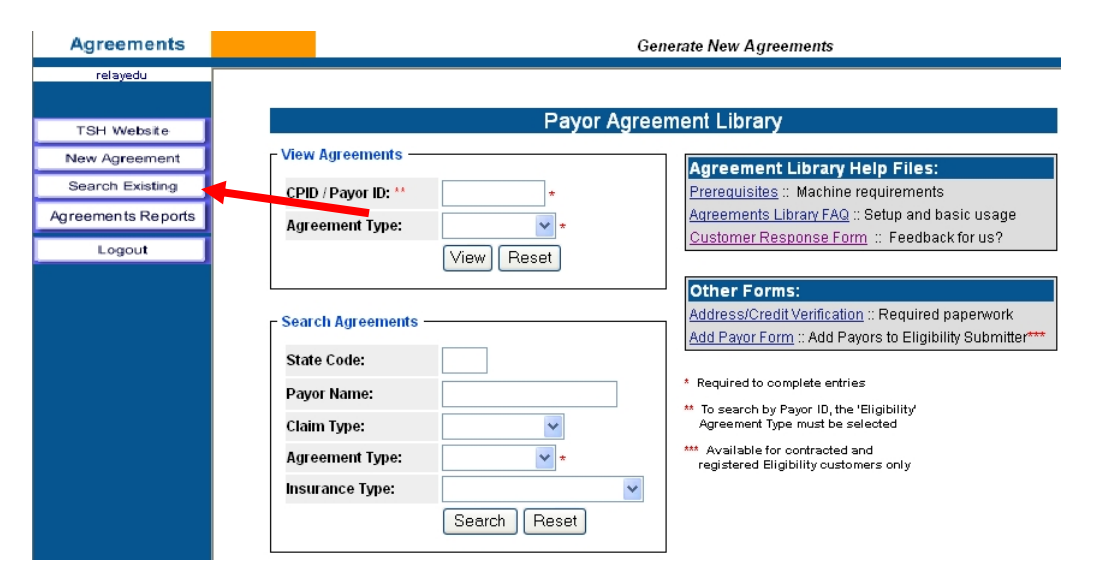

### Agreement Viewer Features

Features that are available via the agreement viewer are the following:

- Type of document (claims, remittance, eligibility)
- Status of the document
- Submitter number and name
- CPID and payor name
- Exporting of information to a csv file
- Able to read notations and how many on a document
- Ability to sort report by variety of fields
- Number of pages in a document
- Provider ID
- Important dates: received, completed, follow-up and mailed

### Viewing Documents

- 1. Click the type of document to search on or leave blank to search all types:
	- a. Claims
	- b. Remittance
	- c. Eligibility
- 2. Enter any valid search criteria from the choices listed and click on the **Submit** button.
- 3. The Biller ID and Submitter ID fields are only visible for users assigned the Master Agreement User role.

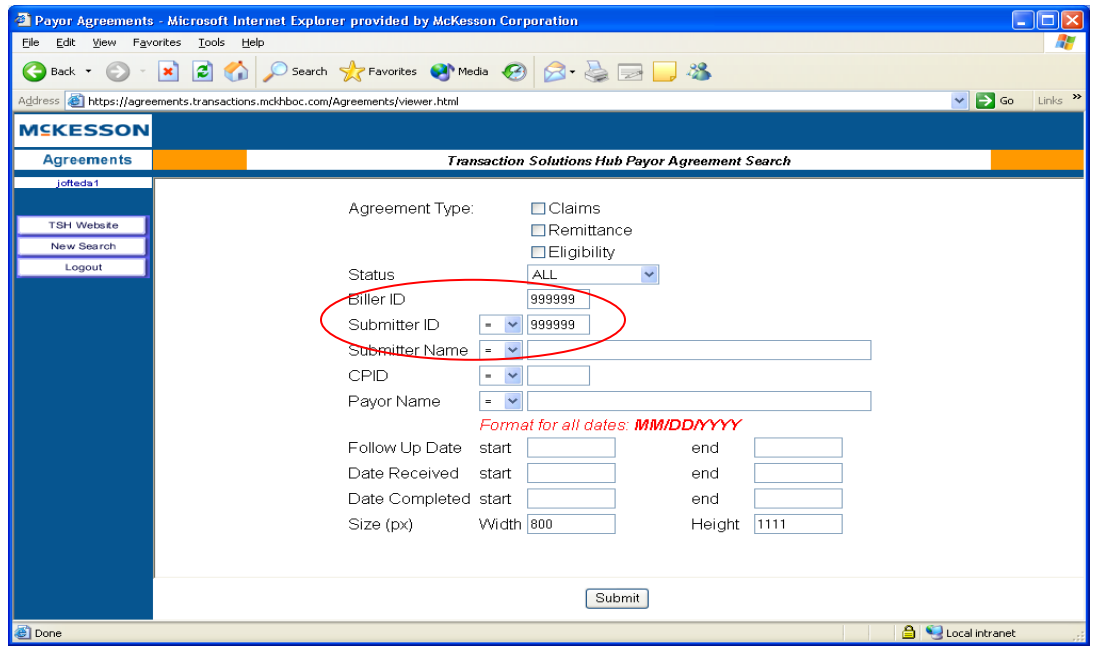

- 4. A display of documents matching the search criteria is listed.
- 5. Double-click the **PDF** icon to open the document.
- 6. Double-click the **Note** icon to view notes.

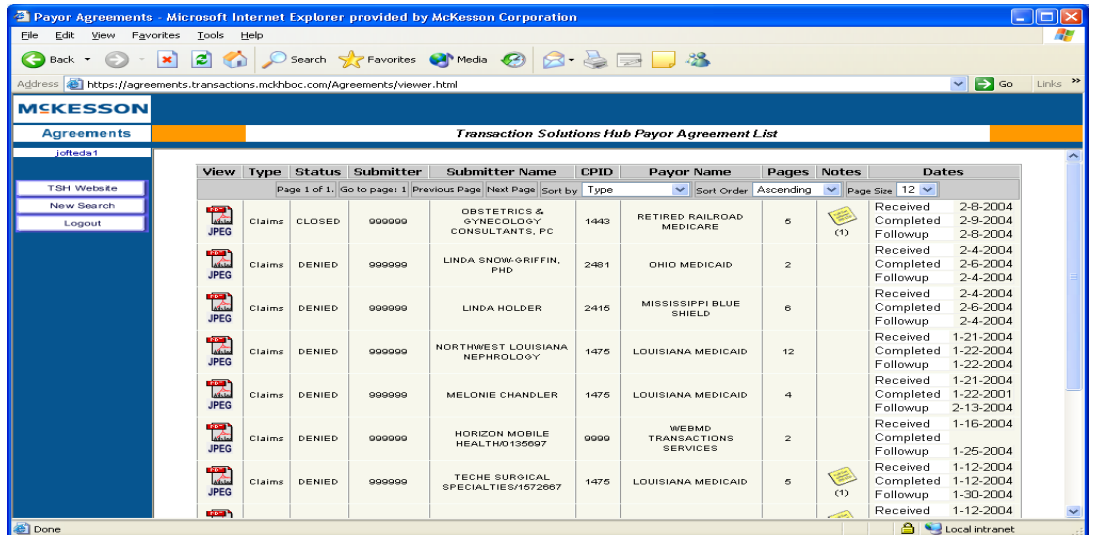

#### Agreement Reports

Daily Approval and Weekly Open Reports can be viewed online by clicking the Agreements Reports button.

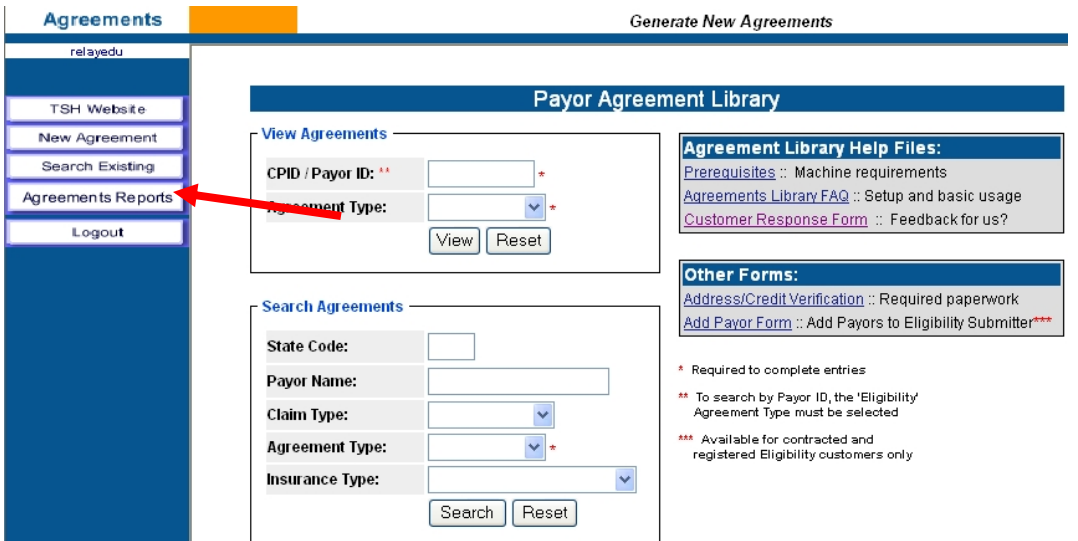

The following screen will be displayed with the options to view or download the Daily Approval Report and/or the Weekly Open Report.

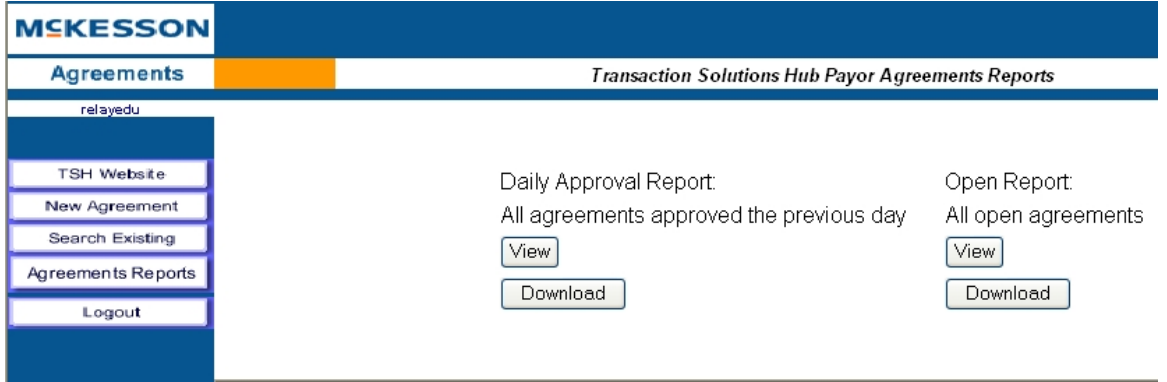

#### Viewing Agreement Reports

The View button will display (as shown below) the selected report on the screen. Prior business day authorized agreement information based upon the user's user id security access will be displayed; Submitter ID, CPID, provider number, status and date information. In addition, the Daily Approval Report is emailed each morning to a client designated email address. The email has an attachment in a .csv format, which again contains prior business day authorized agreements scoped at the Vendor ID level or Master Agreement User Level.

#### **Daily Approval Report:**

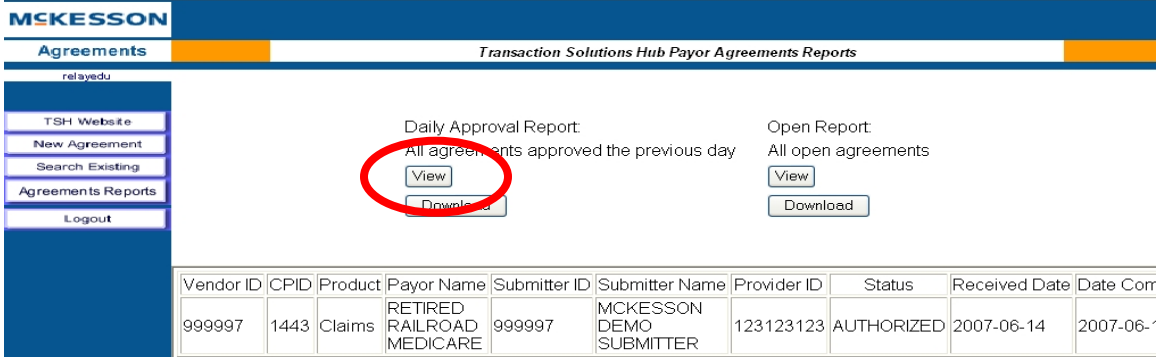

The Open Report viewed online (as shown below) will display all open agreements scoped to the user's user id security access. In addition, this report is emailed every Monday to a client designated email address. The email has an attachment in a .csv format, which contains open agreements scoped at the Vendor ID level or Master Agreement User Level.

#### **Open Report**

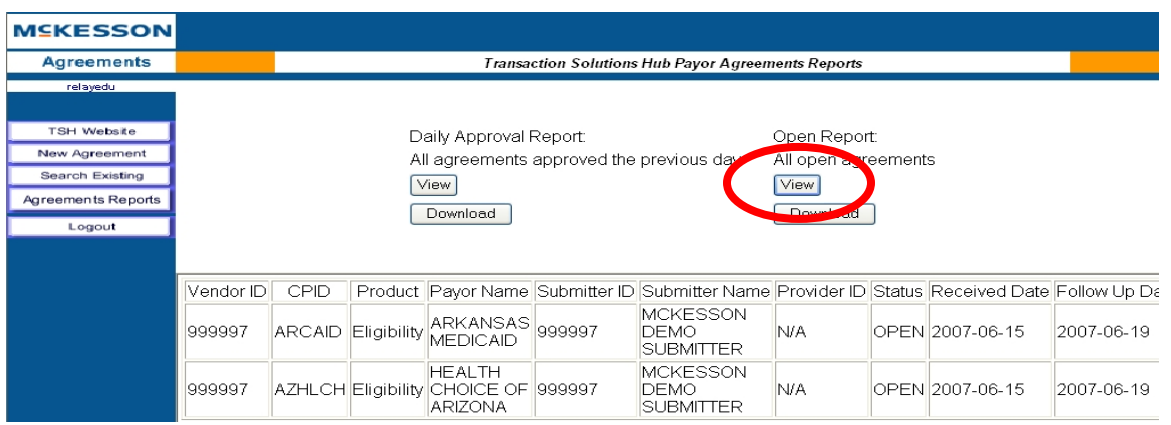

#### Downloading Agreement Reports

The Download button allows you to save the report to your local computer. The reports contain the same information as displayed by the View buttons but in a .csv format. When the Download button is depressed, the following message will be displayed.

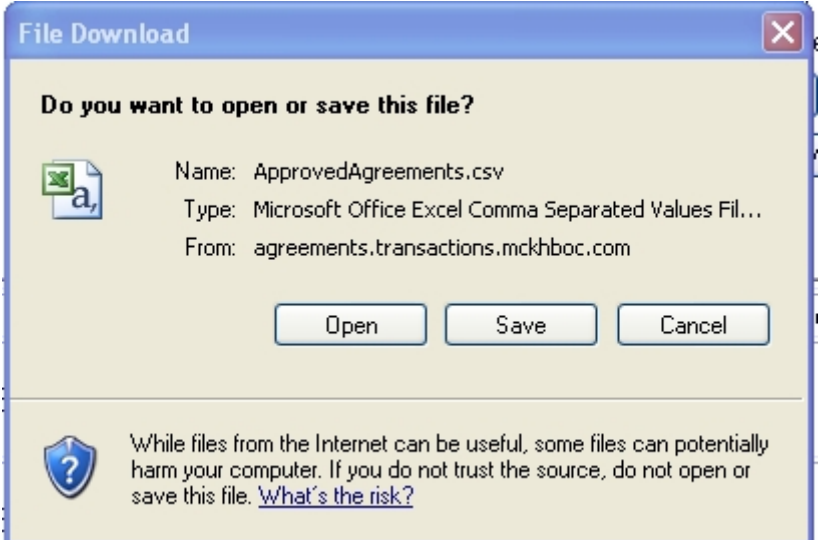

The Open button will open the report in Excel and the Save button allows you to save the report to a specific location and format. The report will look like the following when opened in Excel.

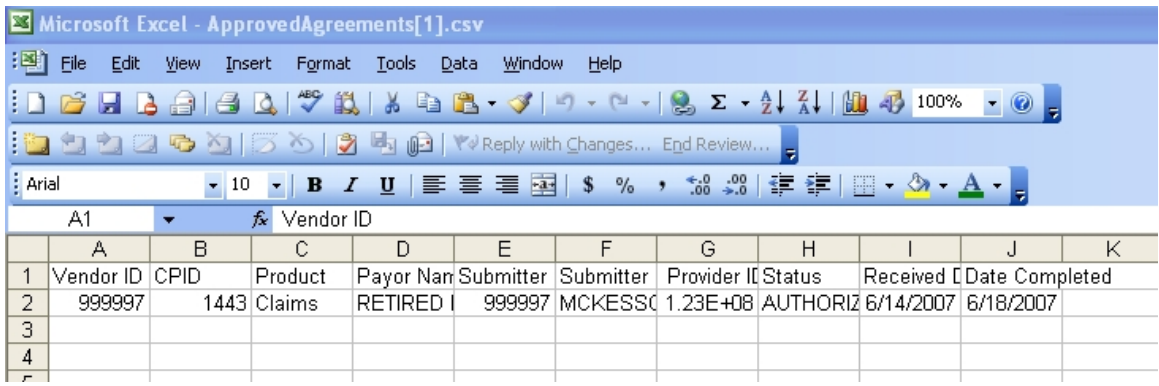

# **Training**

#### Customer Training

Training is offered to RelayHealth clients and business partners via regularly scheduled webinars. Clients are notified of webinar dates via email. To view a complete list of webinars being offered:

- 1. Click Support.
- 2. Click Customer Education/Training.

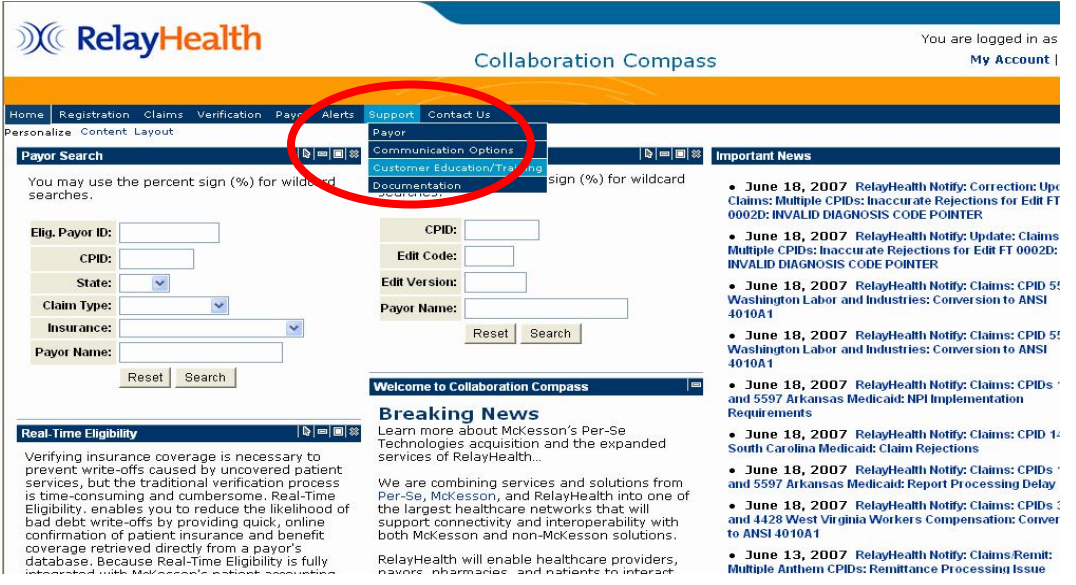

Training documentation will be available to RelayHealth clients at any time if they contact RelayHealth Support.

#### End User Training

RelayHealth Business Partners are responsible for training their own clients on the Payor Agreement Library application.

Training materials are available to assist with client education.

### Agreement Updates and Corrections

Immediately after RelayHealth is notified that a payor agreement is changing, the agreement will be pulled from the Payor Agreement Library and replaced with a notification stating that the form is under construction.

When the updated form has been published to the Payor Agreement Library, a customer notify will be sent to clients informing our clients the agreement is available for submission.

If the user finds an error that prevents form submission, please contact the RelayHealth Registration Team.

- Phone: 800-527-8133, option 1
- Fax: 916-267-2963
- Email: [DBQTSHEnrollments@RelayHealth.com](mailto:DBQTSHEnrollments@RelayHealth.com)

Please have the payor cpid, the page and location of the questionable field, the requested change and any other supporting documentation available when contacting RelayHealth Support.

#### Customer Feedback and Response Form

To give general feedback or request enhancements to the Payor Agreement Library, please complete the Customer Response Form which may be accessed from the search page.

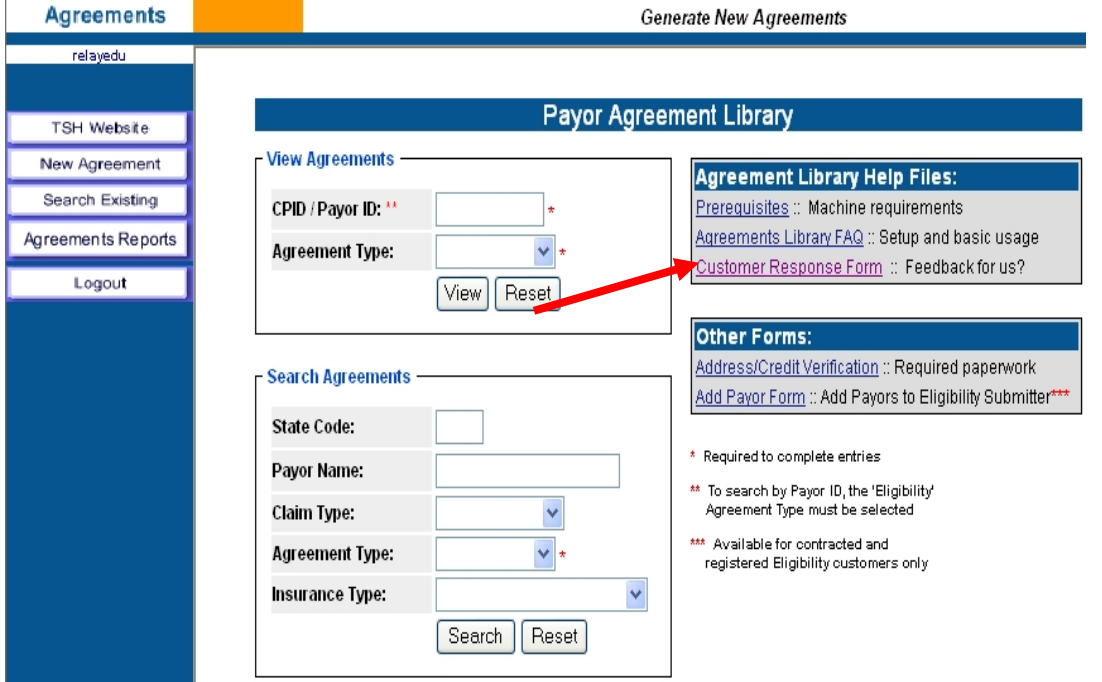

After completing the form, please select the Submit button. An email will be generated, addressed to the RelayHealth Registration Team, with the form data attached. The user must select Send in their email application to send the email to RelayHealth.

#### **Adobe Reader**

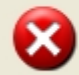

Click okay to automatically generate an e-mail to the McKesson Registration<br>team with the Customer Response Form attached.

While McKesson appreciates all input with regards to the Payor Agreement Library, McKesson is unable to respond to any customer that does not submit<br>directly to McKesson.

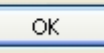